# 為RV160X/RV260X路由器的訪問規則配置服務管 理

### 目標 Ī

本文的目的是展示如何在RV160和RV260路由器上配置訪問規則。

# 簡介 Ī

訪問規則定義流量通過介面必須滿足的規則。訪問規則根據協定、源和目標IP地址或網路以及 源和目標埠(可選)允許或拒絕流量。

將訪問規則部署到裝置時,它們會成為一個或多個連線到介面的訪問控制清單(ACL)的訪問控 制條目(ACE)。通常,這些規則是應用於資料包的第一個安全策略;他們是你的第一道防線。 系統會檢查到達介面的每個資料包,以根據您指定的標準來確定是轉發還是丟棄資料包。如果 在輸出方向上定義訪問規則,則在允許資料包離開介面之前也會對其進行分析。

# 適用裝置 i<br>I

- RV160
- RV260

### 軟體版本

● 1.0.00.15

### 配置訪問規則 Ī

要在RV160/RV260上配置訪問規則,請執行以下步驟。

步驟1.登入到路由器的Web配置頁。

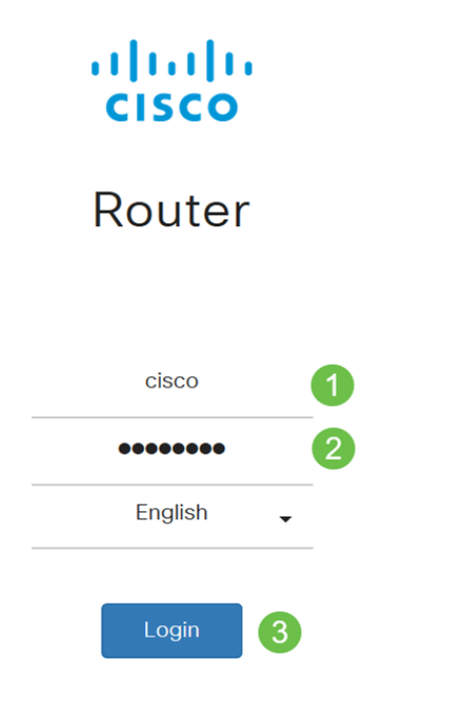

©2018 Cisco Systems, Inc. All Rights Reserved. Cisco, the Cisco Logo, and the Cisco Systems are registered trademarks or trademark of Cisco Systems, Inc. and/or its affiliates in the United States and certain other countries.

附註:在本文中,我們將使用RV260W來配置訪問規則。配置可能因所使用的型號而異。

步驟2.導覽至Firewall > Access Rules。

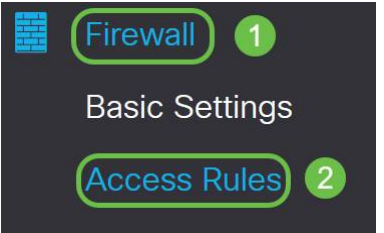

步驟3.在IPv4或IPv6訪問規則表中,按一下Add或選擇行,然後按一下Edit。

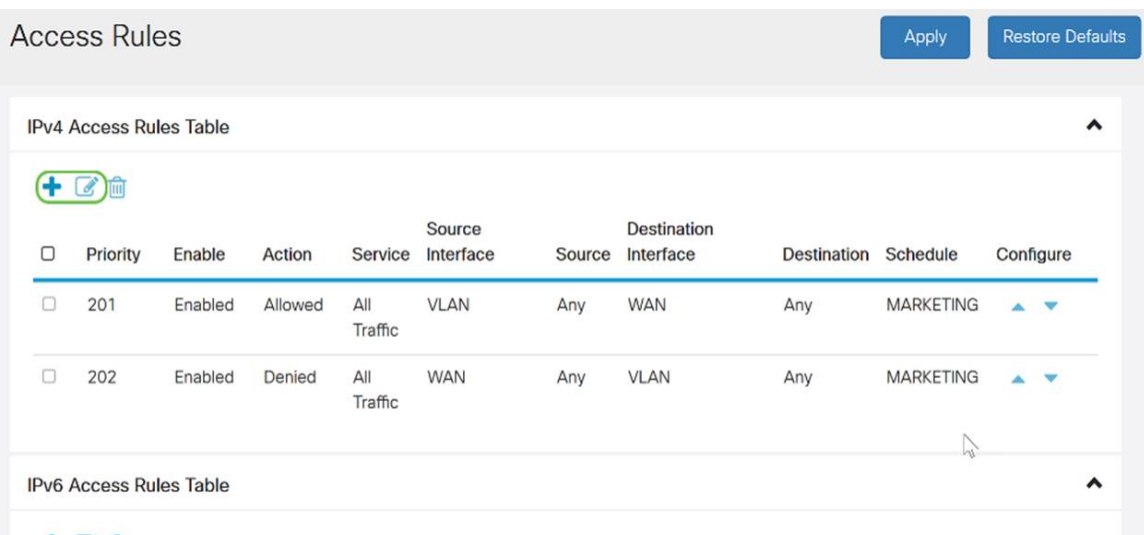

十乙自

#### 步驟4.在Add/Edit Access Rules部分中,輸入以下欄位。

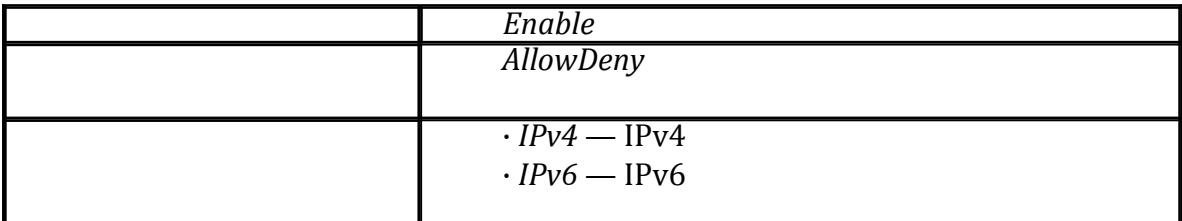

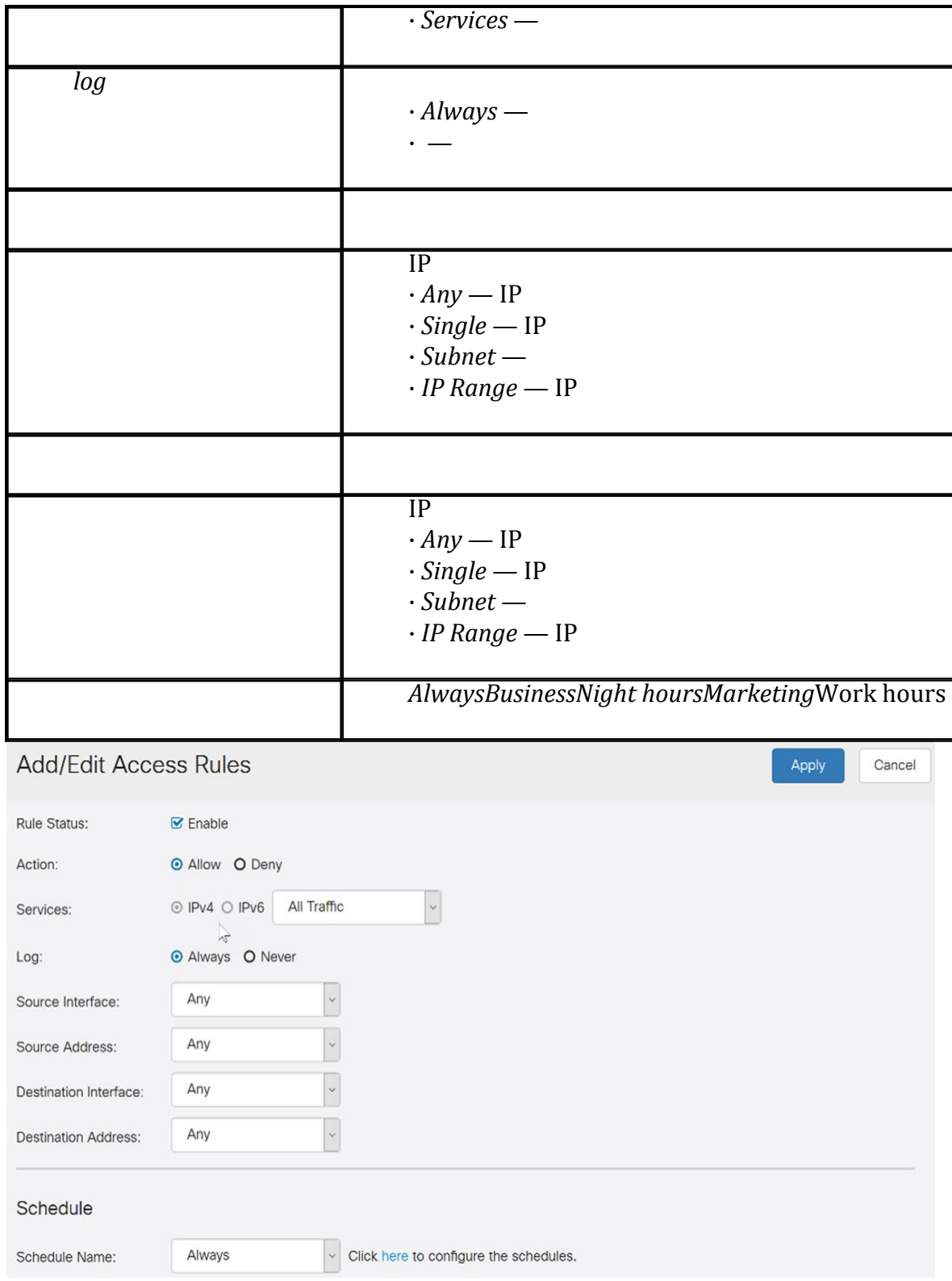

# 步驟5.(可選)若要配置計畫,請按一下*Schedule Name*旁邊的**此處**。

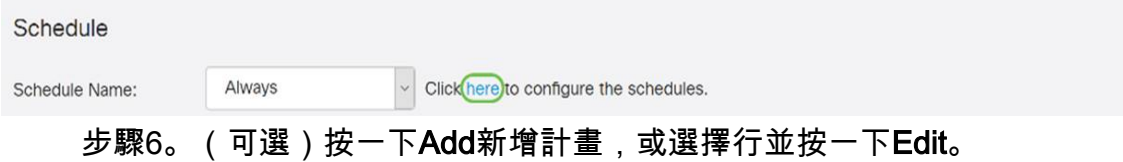

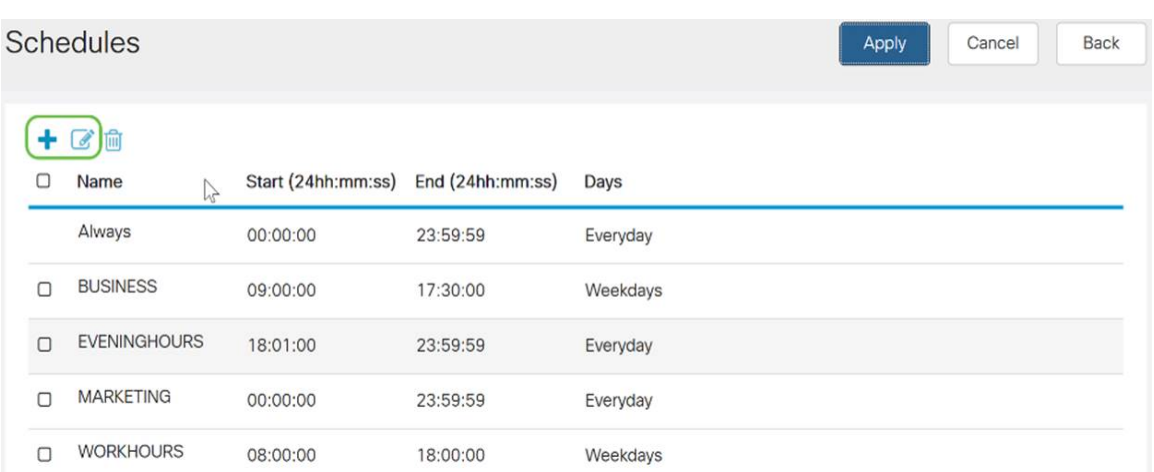

### 附註:有關計畫配置的詳細資訊,請按一下<u>[此處](/content/en/us/support/docs/smb/routers/cisco-rv-series-small-business-routers/Day-and-Time-ACL-RV160x-RV260x.html)</u>。

### 步驟7。(可選)按一下Apply。

Ĭ

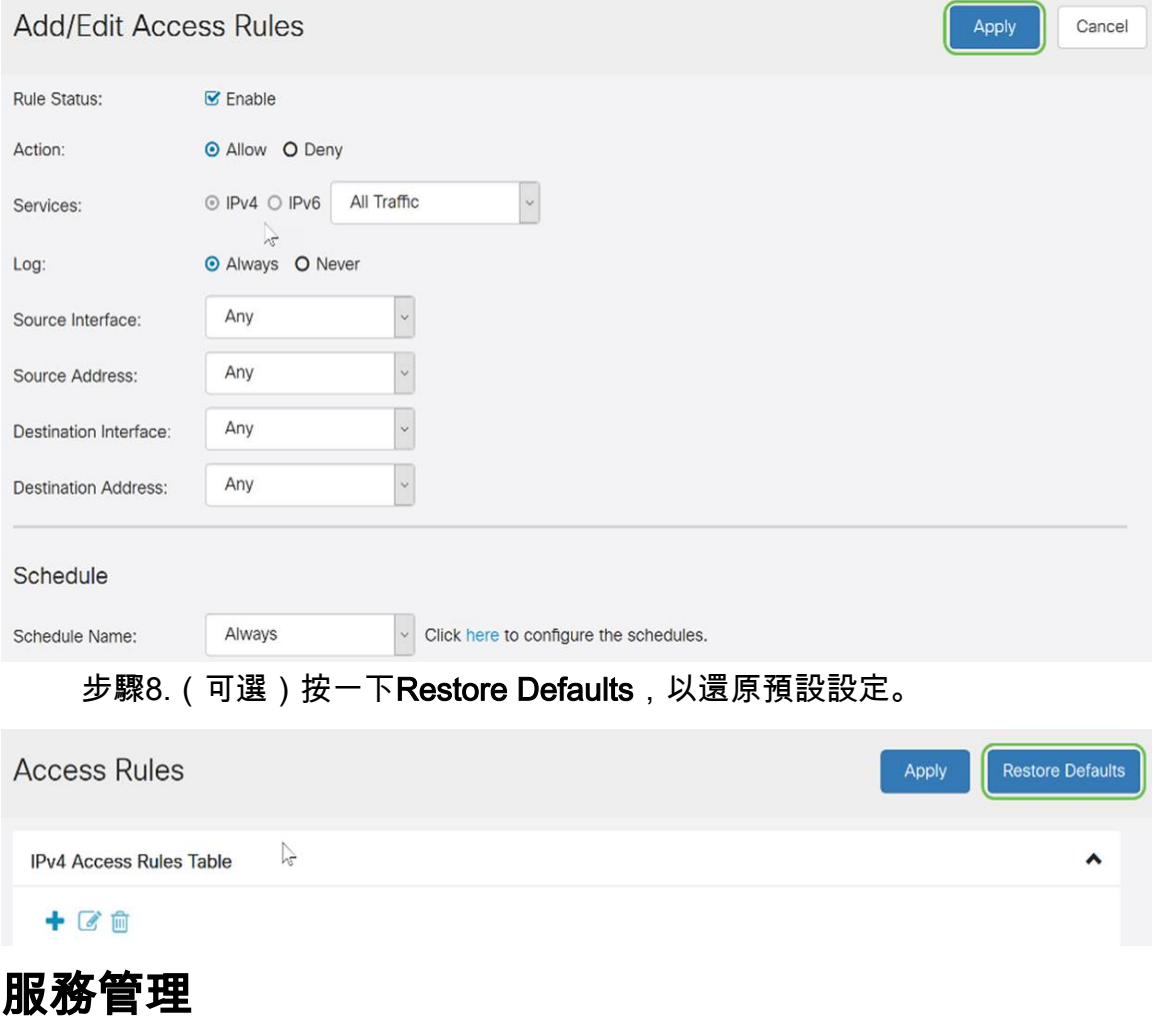

步驟1。要在服務清單中新增或編輯條目,請按一下服務管理。

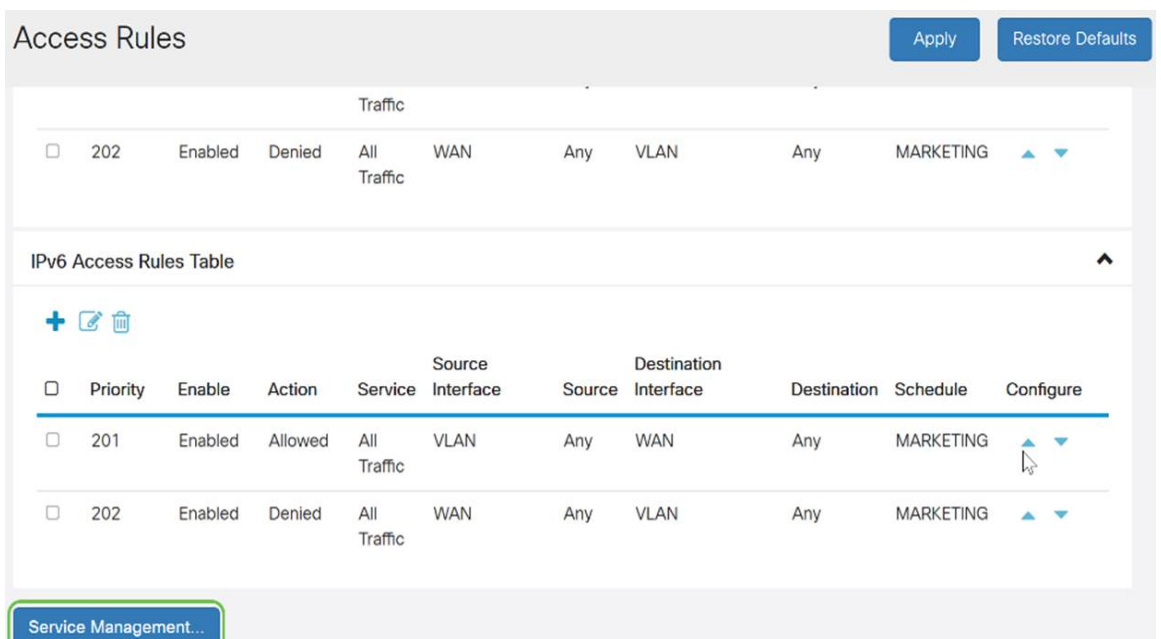

步驟2.要新增服務,請點選Service表下的Add。要編輯服務,請選擇該行並按一下編輯。將開 啟欄位進行修改。

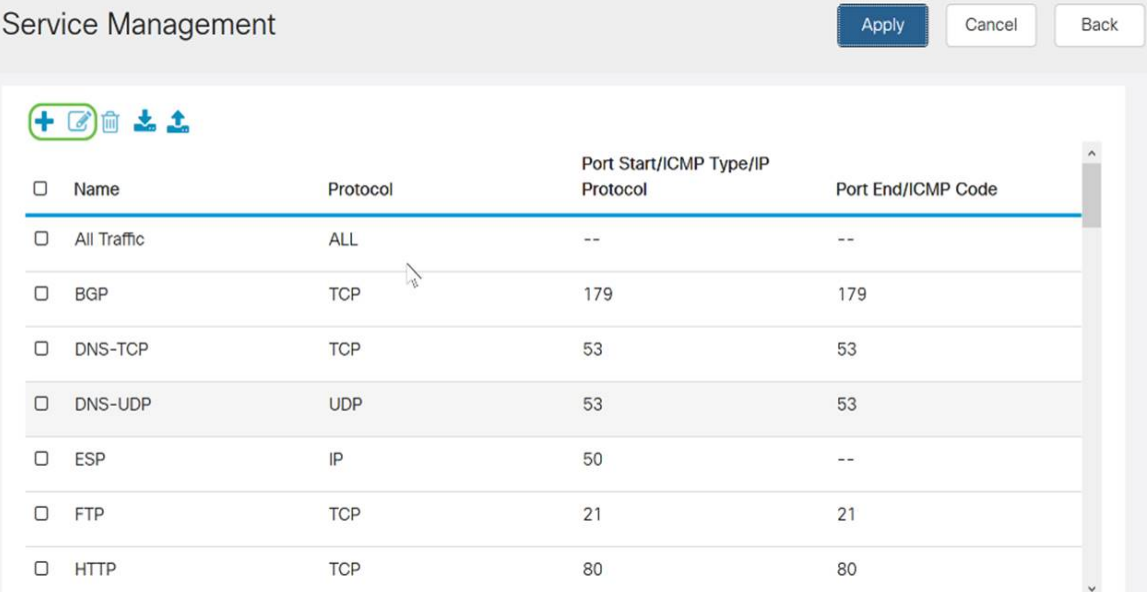

步驟3.清單中可以包含許多服務:

- *Name* 服務或應用程式的名稱。
- *Protocol* 從下拉選單中選擇一個協定。
- Port Start/ICMP Type/IP Protocol― 為此服務保留的埠號範圍。
- *Port End/ICMP Code* 為服務保留的埠的最後一個編號。

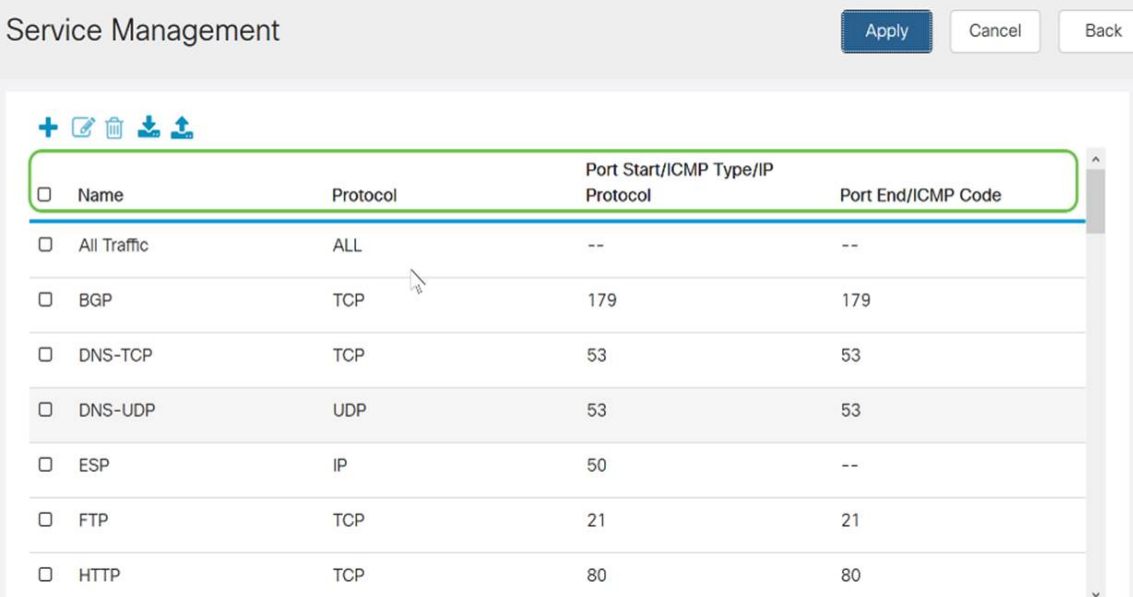

# 步驟4.如果已新增或編輯任何設定,請按一下Apply。

Service Management

Apply

Cancel

Back

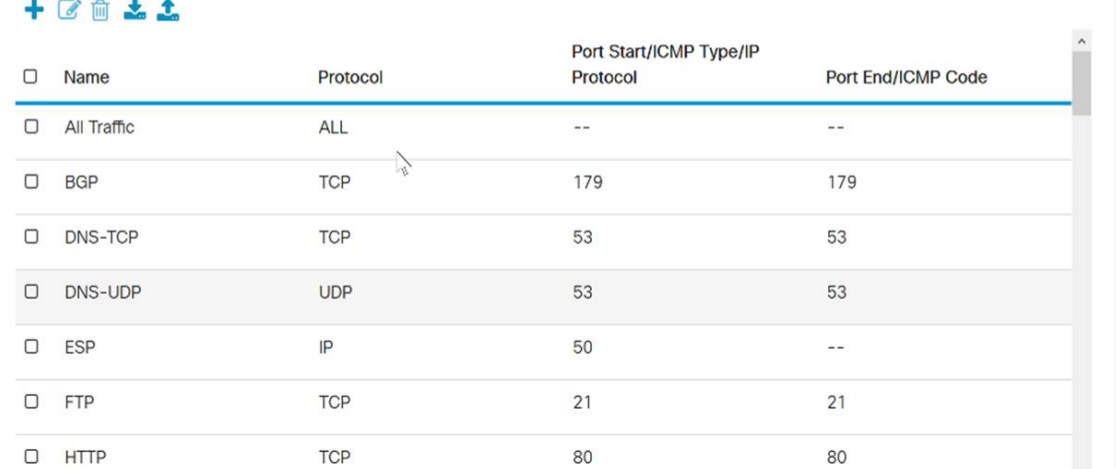

#### 現在,您應該已經在RV160/RV260路由器上成功配置了訪問規則。